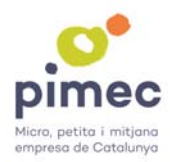

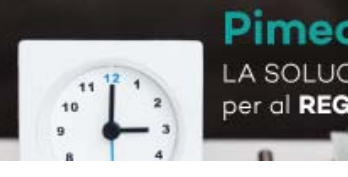

Pimec.laccesos LA SOLUCIÓ TECNOLÒGICA GRATUÏTA

per al REGISTRE HORARI dels socis de PIMEC

# **REGISTRE HORARI GUIA RÀPIDA PER COMENÇAR A TREBALLAR**

## **ALTA EMPRESA**

- 1. Aneu a la web https://pimec.iaccesos.com
- 2. Premeu el botó ALTA GRATUÏTA
- 3. Confirmeu que sou socis de PIMEC i/o d'un gremi o associació de PIMEC
- 4. Ompliu les dades del formulari d'alta.
- 5. La persona responsable, rebrà un correu electrònic amb un link on podrà definir la seva contrasenya per accedir al servei com a "supervisor"

## **CONFIGURACIÓ EMPRESA**

- 1. El supervisor accedeix a la zona privada indicant com a usuari el seu compte de correu electrònic i com a contrasenya la què ell mateix ha informat.
- 2. Iaccesos permet configurar a partir de l'empresa, Centres de treball, Calendaris associats a cada centre de treball i també diferents horaris que els empleats puguin fer. També permet crear els empleats manualment o importar a través d'un fitxer Excel.
- 3. Crear empleats: a mida que el supervisor va creant empleats, aquests rebran un correu electrònic amb un link on es podran definir la seva contrasenya per accedir al servei com a "empleats"

#### **Recomanacions:**

- El primer què ha de fer la persona supervisora és obrir i llegir el document "Guía Personalización" que trobarà en la web, "Menú, Guias y personalización"
- Per poder iniciar l'activitat de registre horari, l'únic imprescindible és haver creat l'empresa i els empleats.
- Si te dubtes o incidències, ha de fer ús de la opció AJUDA que trobarà de forma visible dins la zona privada. Totes les peticions seran ateses per ordre d'entrada.

#### **REGISTRAR MARCATGE**

El sistema permet als empleats registrar les entrades i sortides des de la mateixa web o a través de l'APP

#### **REGISTRAR MARCATGE des de la web.**

- 1. Aneu a la web https://pimec.iaccesos.com
- 2. Informeu usuari i contrasenya (disponible la opció recordar contrasenya)
- 3. Prémer el botó ENTRAR o SORTIR, segon sigui l'acció. El sistema avisa al usuari quin ha estat el seu darrer marcatge i si era d'entrada o de sortida.

#### **REGISTRAR MARCATGE des de l'APP**

Abans de res, l'empleat ha d'anar a la seva botiga d'aplicacions (Android o IOS), cercar l'APP iAccesos i descarregar l'APP.

Al obrir per primera vegada, cal informar l'usuari (e.mail) i la contrasenya (el què l'usuari ha indicat en el procés d'alta)

Fet això, cal tancar l'APP i tornar a entrar i directament ja podrà començar a treballar

- 1. Obrir l'APP
- 2. Prémer el botó ENTRAR o SORTIR, segon sigui l'acció. El sistema avisarà a l'usuari quin ha estat el seu darrer marcatge i si era d'entrada o de sortida.

#### Més dubtes?

# Departament de Tecnologia i Innovació de PIMEC

Email: registrehorari@pimec.net · Suport: https://isp.pimec.net/

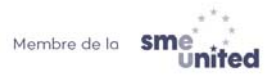